## **Invoicing**

## **Parts- Purchase invoice creation**

The process to create a purchase invoice for parts has been simplified. Instead of moving to the Invoicing section to create a parts purchase invoice, this is now managed from within the order itself. Once the part(s) on an order have been marked as received, there is now the option to Create purchase invoice against selected part(s).

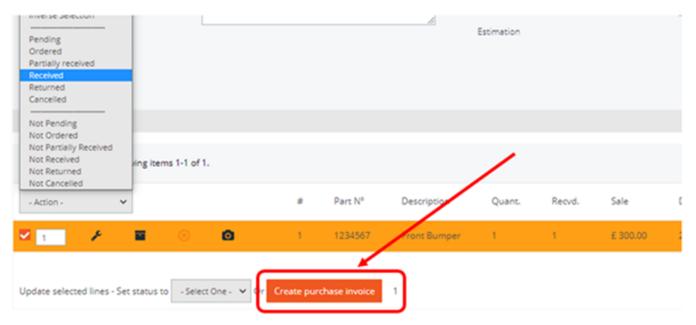

After marking the parts as received, you can use the drop-down menu shown above to select all Received parts, or you can use the checkbox to select them manually. Then click the 'Create purchase invoice'.

Selecting this option Navigates straight into the purchase invoice screen with all of the parts purchase information inputted, based upon the information entered within the order screen (including purchase invoice number if entered).

Unikátní ID: #3893 Autor: Sophia Bouhajra

Aktualizováno: 2022-02-09 10:42